# **TomTom ecoPLUS Referenzhandbuch**

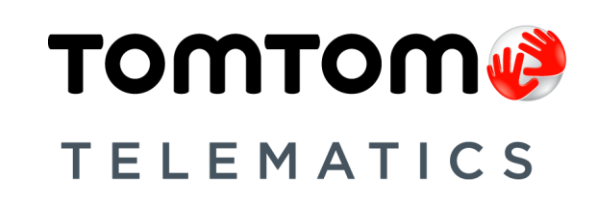

# Inhalt

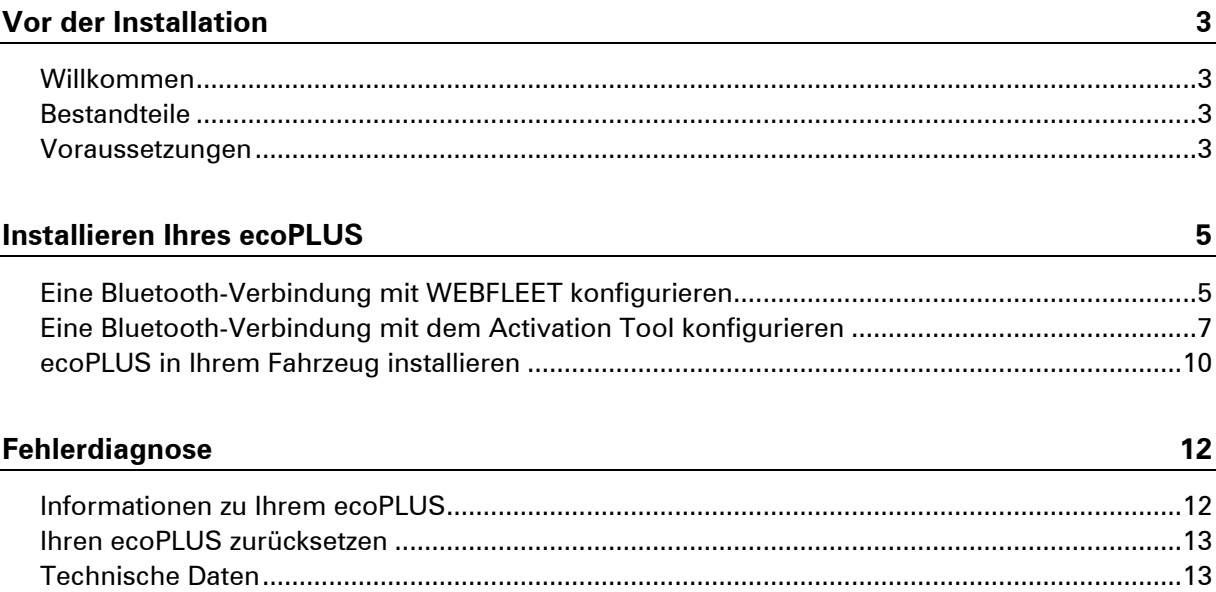

# <span id="page-2-0"></span>**Vor der Installation**

#### <span id="page-2-1"></span>**Willkommen**

Mit dem TomTom ecoPLUSTM können Sie über den OBD-II-Anschluss Ihres Fahrzeugs Kraftstoffverbrauchswerte abrufen und in Echtzeit in WEBFLEET anzeigen lassen. TomTom ecoPLUS ist per Bluetooth mit dem TomTom LINK 5xx/4xx/3xx verbunden und erfordert daher nur einen geringen Installationsaufwand. In diesem Dokument wird die Einrichtung Ihres ecoPLUS erläutert.

Wenn Sie den OBD-II-Anschluss Ihres Fahrzeugs anderweitig benötigen, z. B. zu Wartungszwecken, können Sie Ihren ecoPLUS einfach vom Anschluss abziehen und danach wieder aufstecken.

Wichtig: Um den ecoPLUS vom OBD-II-Anschluss abzuziehen, ziehen Sie am Stecker des ecoPLUS und nicht am Gerät selbst, da dies zu Beschädigungen führen kann.

#### <span id="page-2-2"></span>**Bestandteile**

In der folgenden Abbildung sehen Sie die verschiedenen Bestandteile des ecoPLUS.

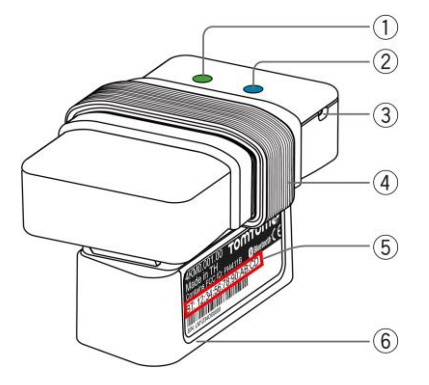

- 1. Betriebs-LED
- 2. Bluetooth-LED
- 3. Rücksetztaste
- 4. Datenkabel
- 5. Bluetooth-Adresse
- 6. OBD-II-Stecker

#### <span id="page-2-3"></span>**Voraussetzungen**

Vergewissern Sie sich vor der Installation Ihres ecoPLUS, dass folgende Voraussetzungen erfüllt sind:

- Ihr Fahrzeug ist entweder mit einem TomTom LINK 300, dessen Seriennummer mit "LA ..." beginnt, oder mit einem TomTom LINK 310 oder LINK 5xx/4xx ausgestattet.
- Der LINK 5xx/ 4xx/ 3xx muss in WEBFLEET aktiviert sein.
- Der LINK 300/310 verfügt über die Firmware-Version 1.8501 oder höher. Laden Sie die neueste Firmware-Version im Händlerbereich von [http://telematics.tomtom.com](http://telematics.tomtom.com/) unter **Softwaredownload** herunter.
- **Ihr Fahrzeug hat einen OBD-II-Anschluss.**
- Zur Nutzung des Activation Tool für den LINK benötigen Sie einen Laptop, auf dem das Activation Tool installiert ist, ein Kabel für serielle Schnittstellen und den Aktivierungscode aus Ihrer WEBFLEET-Vertragsbestätigung.

Laden Sie die neueste Version des Activation Tool im Händlerbereich von [http://telematics.tomtom.com](http://telematics.tomtom.com/) unter **Softwaredownload** herunter.

# <span id="page-4-0"></span>**Installieren Ihres ecoPLUS**

Die Einrichtung Ihres ecoPLUS erfolgt in zwei Schritten:

- 1. Konfigurieren Sie eine Bluetooth-Verbindung zwischen Ihrem ecoPLUS und Ihrem LINK. Sie haben zwei Möglichkeiten, um eine Bluetooth-Verbindung zwischen Ihrem ecoPLUS und Ihrem LINK herzustellen:
	- [Konfigurieren einer Bluetooth-Verbindung mit WEBFLEET](#page-4-1)
	- [Konfigurieren einer Bluetooth-Verbindung mit dem Activation Tool](#page-6-0)

Vergewissern Sie sich, dass Sie die auf dem OBD-II-Stecker angegebene Bluetooth-Adresse Ihres ecoPLUS korrekt notiert und eingegeben haben.

2. [Installieren Sie Ihren ecoPLUS in Ihrem Fahrzeug.](#page-9-0)

**Wichtig**: Wenn der ecoPLUS bereits in einem anderen Fahrzeug verwendet wurde, müssen Sie [das Gerät zurücksetzen,](#page-12-0) andernfalls kann die Installation des ecoPLUS zu Fehlern in der Fahrzeugkommunikation oder zu Motorwarnungen führen, die auf dem Armaturenbrett des Fahrzeugs angezeigt werden.

### <span id="page-4-1"></span>**Eine Bluetooth-Verbindung mit WEBFLEET konfigurieren**

In diesem Abschnitt wird erläutert, wie Sie mithilfe von WEBFLEET eine Verbindung zwischen Ihrem ecoPLUS und dem LINK in Ihrem Fahrzeug herstellen können. Sie können stattdessen auch [eine Bluetooth-Verbindung mithilfe des Activation Tool konfigurieren.](#page-6-0)

**Hinweis**: Stellen Sie sicher, dass Ihr Fahrzeug mit einem LINK gemäß den [Anforderungen für](#page-2-3)  [die Installation](#page-2-3) ausgestattet ist.

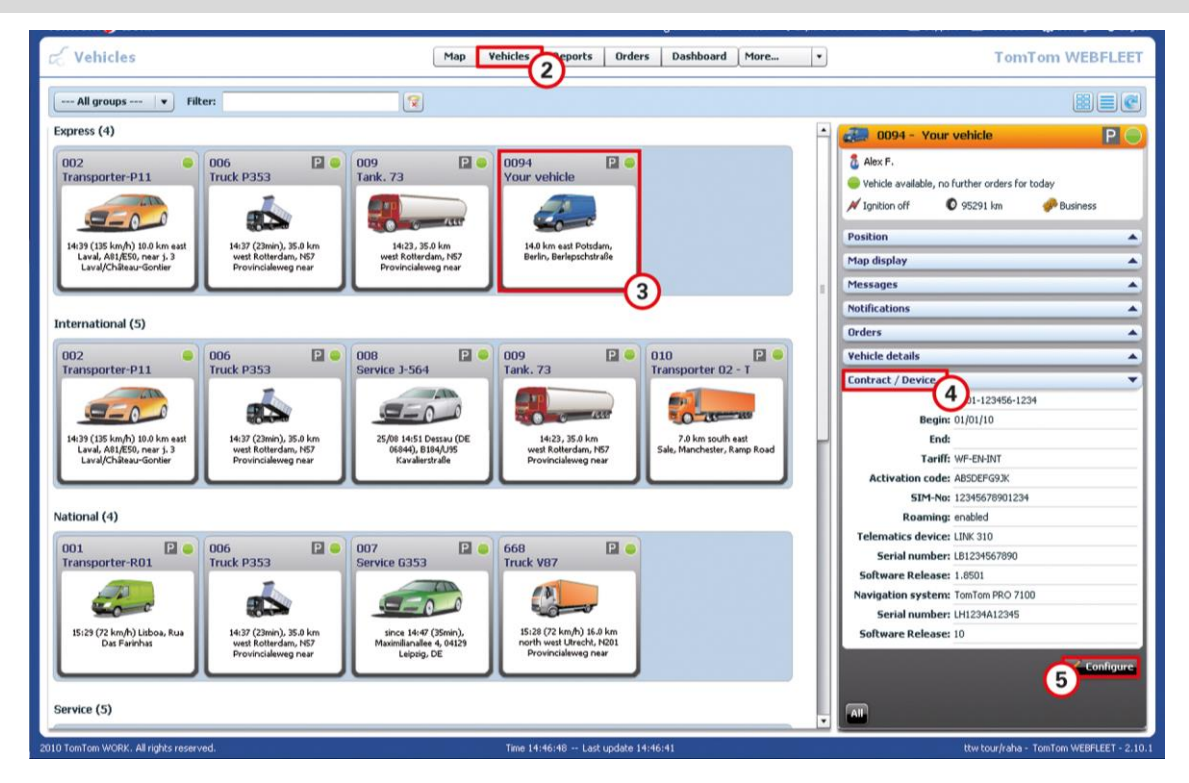

- 1. Melden Sie sich hier<http://telematics.tomtom.com/login> bei WEBFLEET an.
- 2. Klicken Sie auf **Fahrzeuge**.
- 3. Wählen Sie Ihr Fahrzeug aus der Liste aus.
- 4. Klicken Sie in der Detailansicht auf der rechten Seite auf **Vertrag / Gerät**.
- 5. Klicken Sie auf **Konfigurieren**.

6. Wählen Sie den Menüreiter **Zubehör** aus.

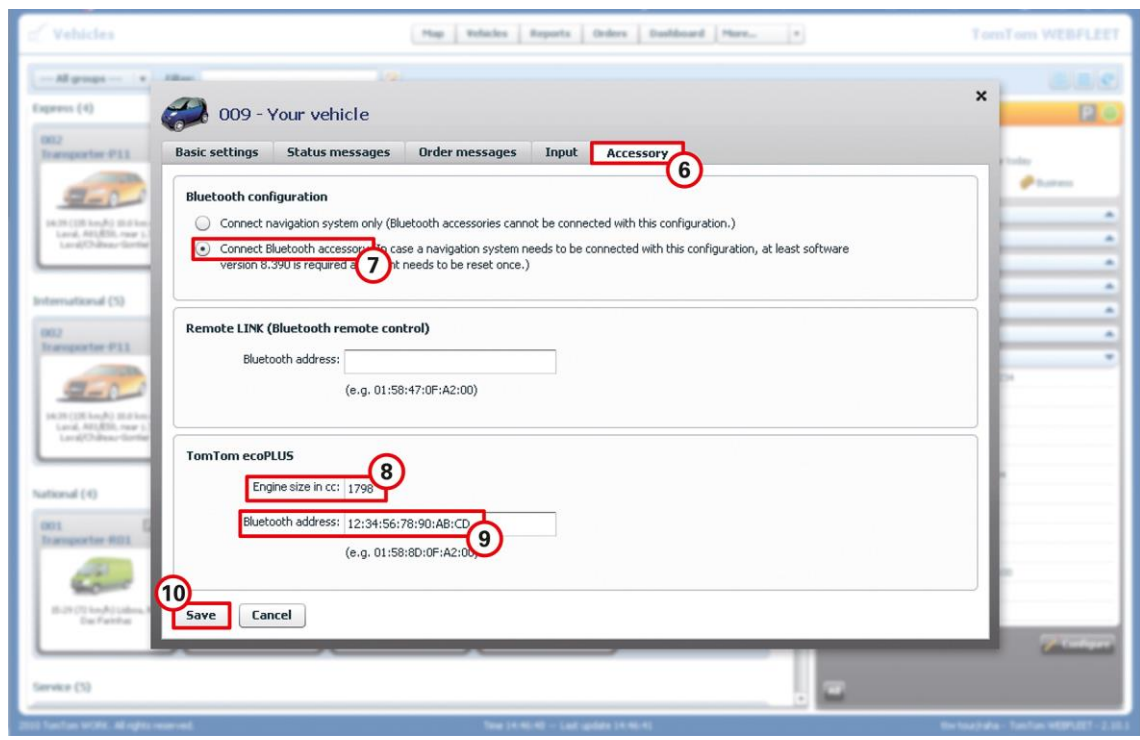

- 7. Prüfen Sie unter **Bluetooth-Konfiguration**, ob das Optionsfeld **Mit Bluetooth-Zubehör verbinden** markiert ist.
- 8. Geben Sie im Bereich **TomTom ecoPLUS** den Hubraum Ihres Fahrzeugs in ccm ein. Achten Sie auf die korrekte Eingabe des Hubraums, da dieser Wert die Grundlage für die Berechnung des Kraftstoffverbrauchs Ihres Fahrzeugs bildet.
- 9. Geben Sie die Bluetooth-Adresse ein, die auf dem OBD-II-Stecker des ecoPLUS angegeben ist, den Sie im gewählten Fahrzeug installieren möchten.

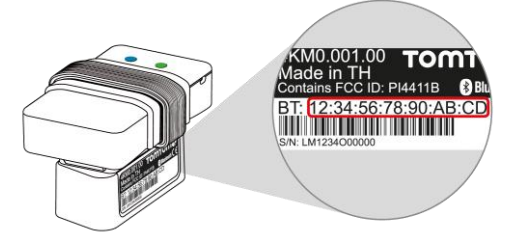

10. Klicken Sie auf **Speichern**.

Die Bluetooth-Adresse Ihres ecoPLUS ist jetzt dem LINK im gewählten Fahrzeug zugeordnet. Nun können Sie [Ihren ecoPLUS in Ihrem Fahrzeug installieren.](#page-9-0)

### <span id="page-6-0"></span>**Eine Bluetooth-Verbindung mit dem Activation Tool konfigurieren**

In diesem Abschnitt wird erläutert, wie Sie mithilfe des Activation Tool eine Verbindung zwischen Ihrem ecoPLUS und dem LINK in Ihrem Fahrzeug herstellen können. Sie können stattdessen auch [eine Bluetooth-Verbindung mithilfe von WEBFLEET konfigurieren.](#page-4-1)

1. Installieren Sie die neueste Version des Activation Tool auf einem PC mit Microsoft Windows<sup>®</sup>-Betriebssystem.

Laden Sie die neueste Version des Activation Tool im Händlerbereich von [http://telematics.tomtom.com](http://telematics.tomtom.com/) unter **Softwaredownload** herunter.

- 2. Verbinden Sie Ihren LINK über das Kabel für serielle Schnittstellen aus dem Service-Set des LINK mit Ihrem Computer.
- 3. Um das Activation Tool zu starten, doppelklicken Sie auf dessen Symbol.
- 4. Wählen Sie im Aktionsmenü den COM-Anschluss aus, mit dem Sie Ihren LINK verbunden haben.

Vergewissern Sie sich, dass die grüne LED auf dem LINK leuchtet, bevor Sie mit dem nächsten Schritt fortfahren.

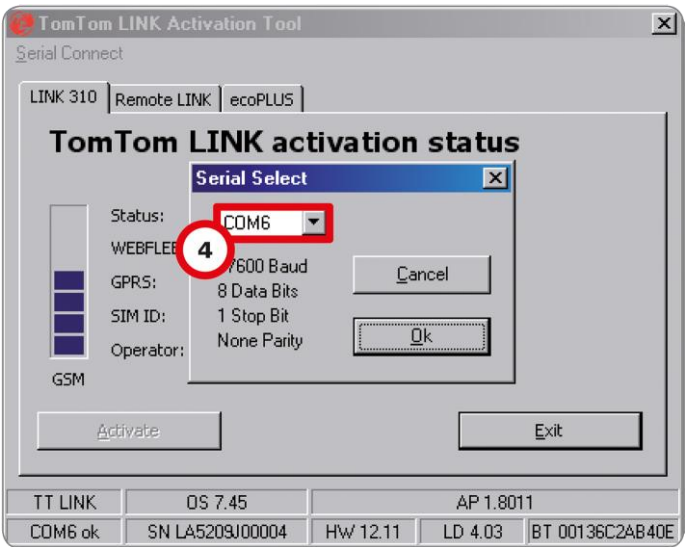

- 5. Klicken Sie auf **OK**.
- 6. Wählen Sie den Menüreiter **ecoPLUS** aus.

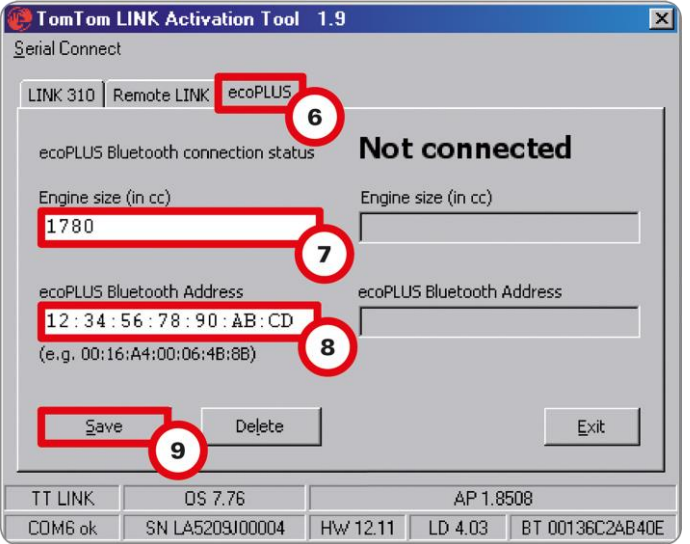

7. Geben Sie den Hubraum Ihres Fahrzeugs in ccm ein.

8. Geben Sie die Bluetooth-Adresse ein, die auf dem OBD-II-Stecker des ecoPLUS angegeben ist, den Sie im gewählten Fahrzeug installieren möchten.

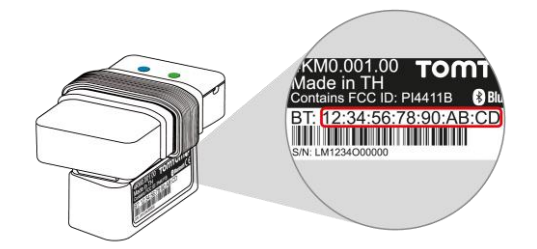

9. Klicken Sie auf **Speichern**.

Sie werden aufgefordert, den Aktivierungscode des LINK einzugeben.

10. Geben Sie den Aktivierungscode ein.

Den Aktivierungscode entnehmen Sie Ihrer WEBFLEET-Vertragsbestätigung.

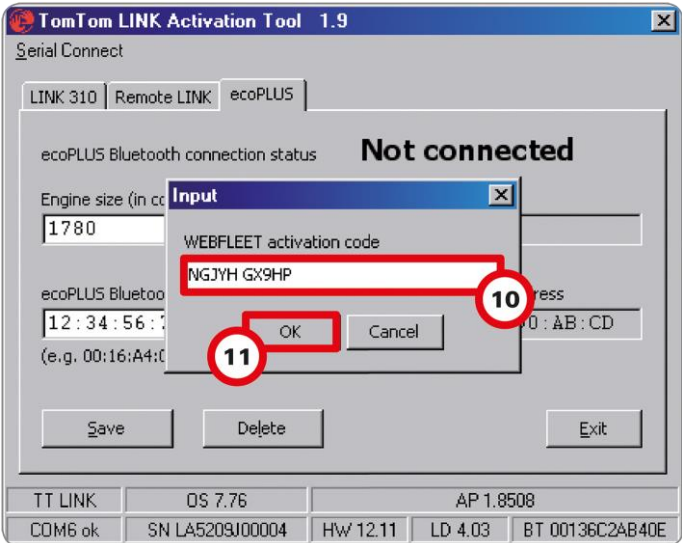

11. Klicken Sie auf **OK**.

Nach einigen Sekunden erscheint auch die Bluetooth-Adresse im rechten Textfeld.

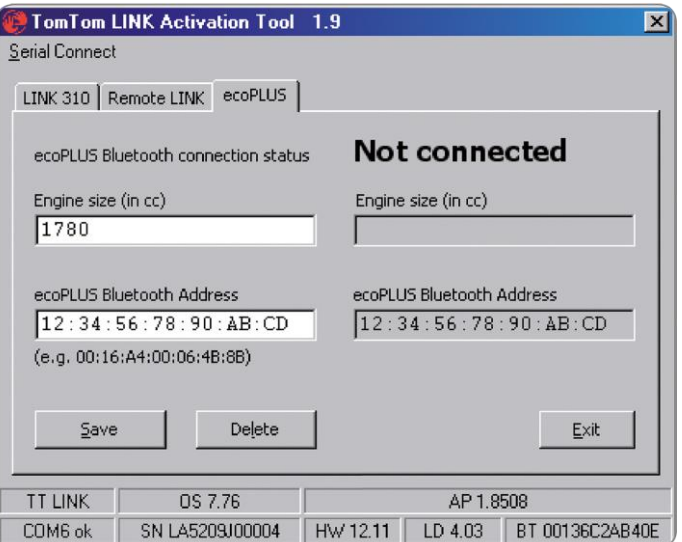

12. Führen Sie die oben genannten Schritte auch für alle anderen ecoPLUS und LINK durch.

#### <span id="page-9-0"></span>**ecoPLUS in Ihrem Fahrzeug installieren**

In diesem Abschnitt wird erläutert, wie Sie Ihren ecoPLUS mit Ihrem Fahrzeug und dem LINK verbinden können.

1. Finden Sie den OBD-II-Anschluss in Ihrem Fahrzeug.

Sie finden den OBD-II-Anschluss im Fußraum des Fahrers. Wenn Sie nicht sicher sind, wo er sich befindet, finden Sie im Wartungshandbuch Informationen dazu oder wenden Sie sich an Ihren Autohändler.

2. Verbinden Sie den OBD-II-Stecker Ihres ecoPLUS mit dem OBD-II-Anschluss Ihres Fahrzeugs. Der Stecker muss vollständig in den Anschluss geschoben werden, um zu verhindern, dass er sich löst.

Die grüne Betriebs-LED beginnt zu blinken.

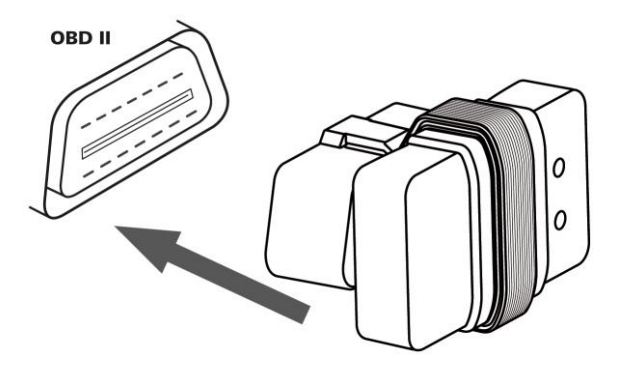

3. Wenn die Installation als Einheit aus Platzgründen nicht möglich ist, können Sie den ecoPLUS von dem Stecker lösen und daneben platzieren.

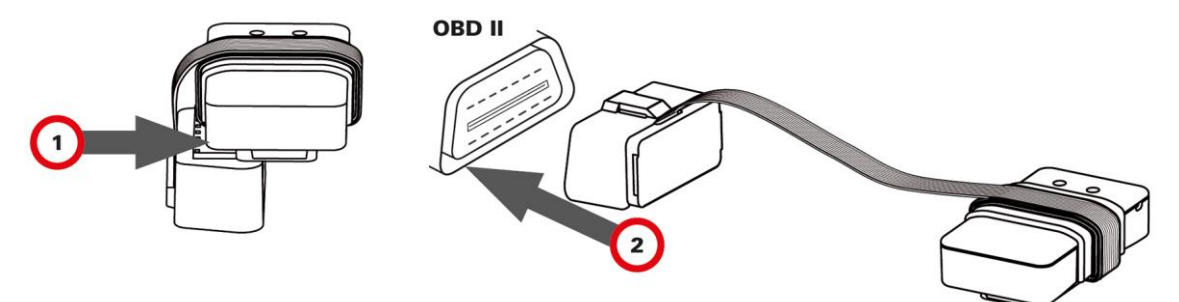

**Wichtiger Hinweis!** Sorgen Sie in diesem Fall für eine sichere Befestigung des ecoPLUS, damit dieser nicht in den Fußraum fallen oder beschädigt werden kann. Stellen Sie sicher, dass die Betriebs- und die Bluetooth-LED für Diagnosezwecke sichtbar bleiben.

4. Lassen Sie den Motor an.

Der LINK versucht, eine Verbindung mit Ihrem ecoPLUS herzustellen. Dies kann bis zu zwei Minuten dauern. Bei erfolgreichem Verbindungsaufbau leuchten beide LEDs.

Sie haben hiermit den ecoPLUS erfolgreich installiert und eine Bluetooth-Verbindung zwischen Ihrem ecoPLUS und dem LINK hergestellt.

Während des Betriebs lernt der ecoPLUS automatisch von den vom Fahrzeug und Motor gesammelten Daten. Aus diesem Grund muss das Fahrzeug zur Kalibrierung des ecoPLUS einige Zeit bewegt werden.

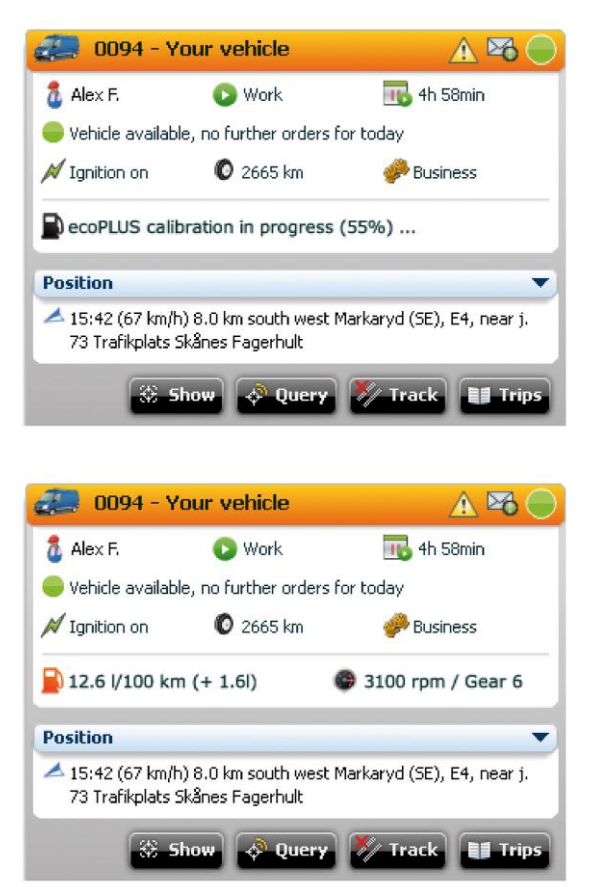

# <span id="page-11-0"></span>**Fehlerdiagnose**

## <span id="page-11-1"></span>**Informationen zu Ihrem ecoPLUS**

In der folgenden Tabelle werden die verschiedenen LED-Modi anhand der Betriebsphasen Ihres ecoPLUS erläutert.

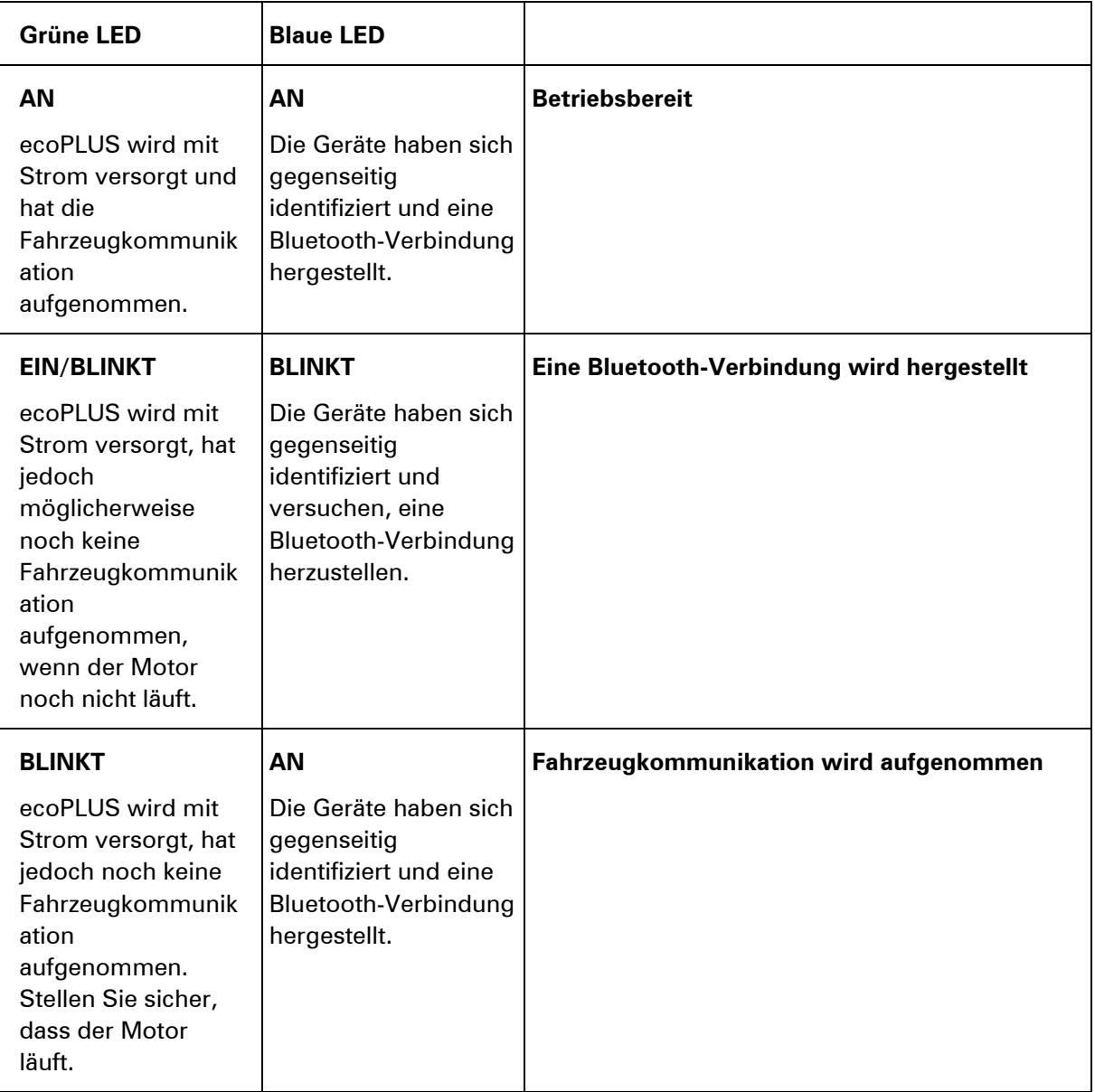

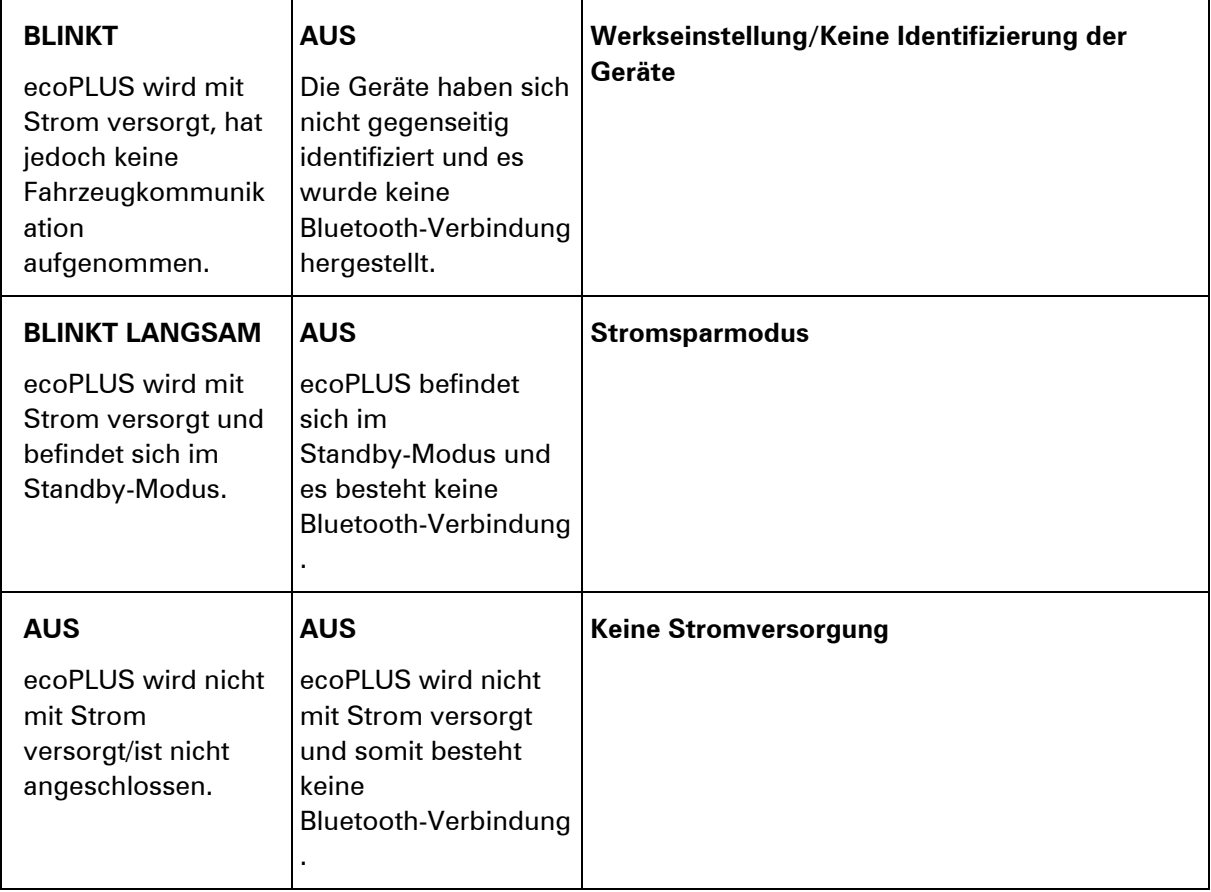

### <span id="page-12-0"></span>**Ihren ecoPLUS zurücksetzen**

Wenn Sie den ecoPLUS bereits in einem anderen Fahrzeug verwendet haben, wenn Fehler mit Ihrem ecoPLUS auftreten oder Ihr ecoPLUS nicht ordnungsgemäß funktioniert, müssen Sie das Gerät zurücksetzen. Drücken Sie hierzu fünf Sekunden lang die Rücksetztaste, während der ecoPLUS mit dem OBD-II-Anschluss verbunden ist und mit Strom versorgt wird.

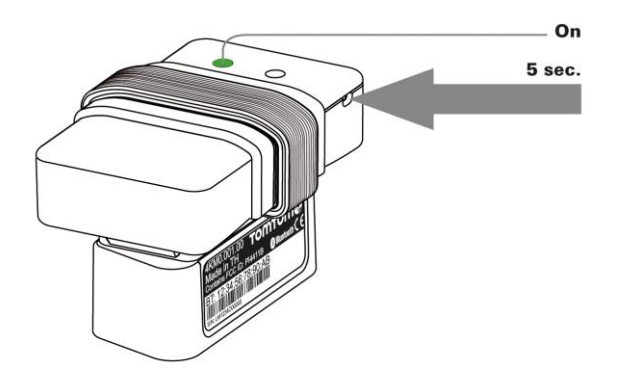

#### <span id="page-12-1"></span>**Technische Daten**

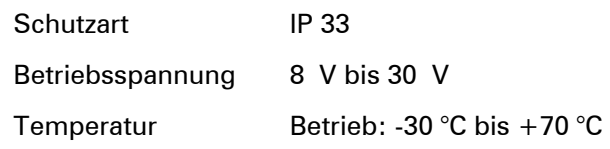

### **Copyright-Hinweise**

© 2014 TomTom. Alle Rechte vorbehalten. TomTom und das "Zwei Hände"-Logo sind registrierte Marken von TomTom Telematics B.V. oder eines zugehörigen Tochterunternehmens. Die für dieses Produkt geltende eingeschränkte Garantie sowie die Endbenutzerlizenzvereinbarungen finden Sie unter [tomtom.com/legal.](http://www.tomtom.com/legal)